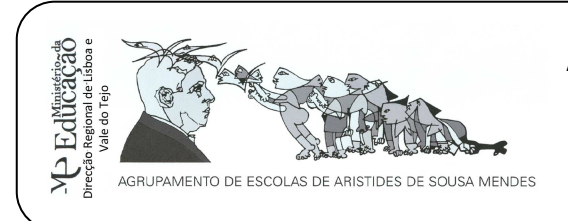

**AGRUPAMENTO DE ESCOLAS ARISTIDES DE SOUSA MENDES – 171529** 

Escola Básica Aristides de Sousa Mendes – 340339

Póvoa de Santa Iria

# **CADERNO DE EXERCÍCIOS**

## **Módulo 5 – Folha de Cálculo**

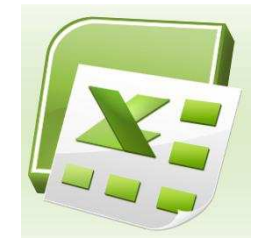

Microsoft Office Excel 2010

#### **Competências visadas: visadas:**

- Conhecer a folha de cálculo e as suas finalidades funcionais.
- Usar a folha de cálculo de forma racional e eficaz.
- Utilizar convenientemente as potencialidades e características das folhas de cálculo para ambiente gráfico nas suas múltiplas funções.
- Criar, editar e formatar folhas de cálculo.
- Manipular dados e gerar gráficos em folhas de cálculo.
- Aplicar a utilização da folha de cálculo a situações concretas.

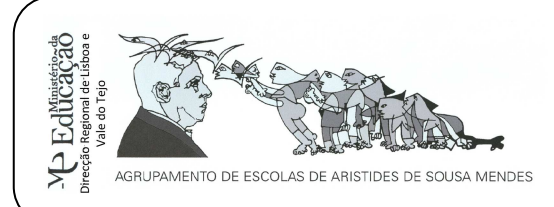

Póvoa de Santa Iria

#### **EXERCÍCIO 1**

- 1. Crie uma pasta de exercícios de folha de cálculo.
- 2. Abra o programa Microsoft Office Excel 2010.
- 3. Crie um livro ao qual deverá chamar: **Exercício1**. Guarde-o dentro da sua pasta de exercícios de Excel.
- 4. Active a célula **B2** e digite "**Loja das Camisas**".
- 5. Una o intervalo de células **B2:C2**.
- 6. Desloque o cursor do rato para **B3** e digite "**Designação**".
- 7. Complete a tabela com os dados seguintes.

#### **Nota:**

Tipo de letra: Calibri

Tamanho da letra: 11

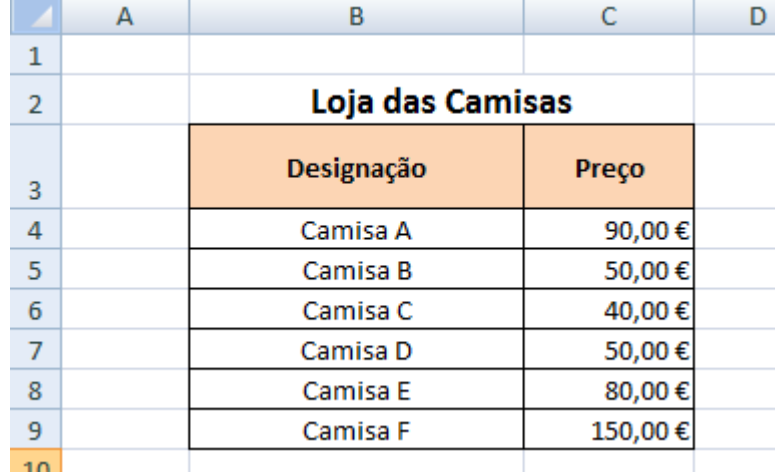

- 8. Aumente a largura da coluna B e a altura da linha 3.
- 9. Coloque limites na tabela tal como observa. Formate a tabela de forma a ficar com o aspeto apresentado.
- 10. Coloque **sombreado cor-de-laranja, cor 6** no intervalo de células **B3**:**C3**.
- 11. Alinhe ao **centro** e ao **meio** o conteúdo das células **B3** e **C3**.
- 12. Aplique o **formato moeda** aos preços das camisas.
- 13. Mude o nome da folha para **Camisas**.
- 14. Mude a cor ao separador para verde.
- 15. **Elimine** as **folhas 2 e 3**.
- 16.**Guarde** o exercício criado.

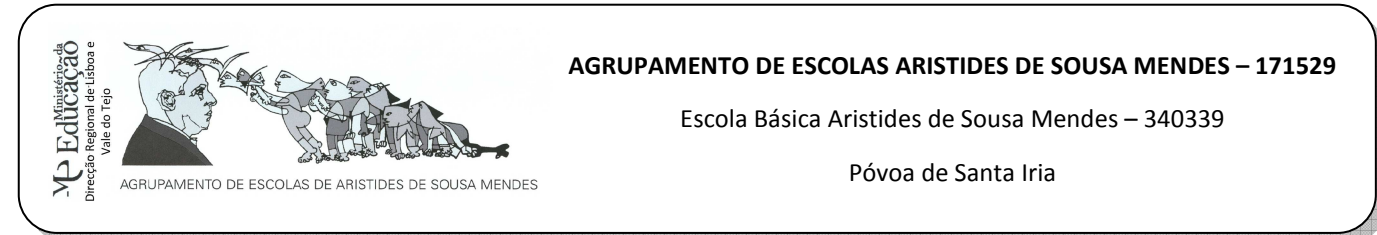

- 1. Abra o programa **Microsoft Office Excel 2010**. Guarde o novo livro com o nome: **exercício2** na sua pasta de **Exercícios** do Microsoft Excel.
- 2. Na **folha1** crie o seguinte quadro com início na célula B2.

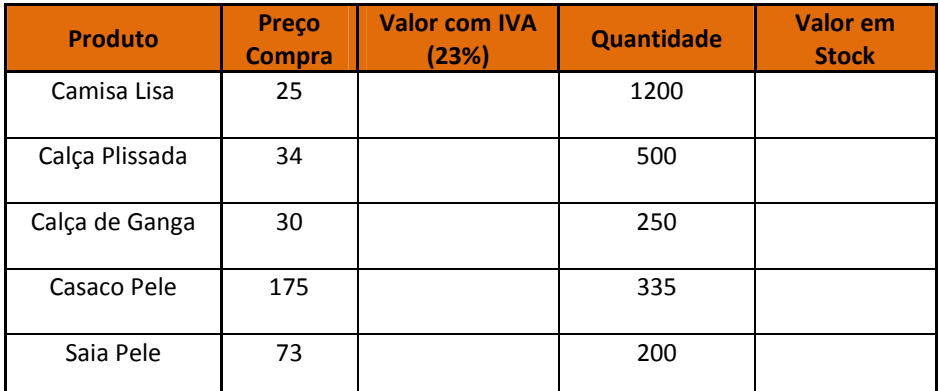

- 3. Formate os valores das células monetárias em euros (**Preço de compra** e **Valor em Stock**).
- 4. Determine o **Valor com IVA** para o primeiro produto. **Nota**: Valor c/ IVA = Preço de compra + (Preço de compra \* IVA). IVA a 23%.
- 5. Copie a fórmula inserida na alínea anterior para as restantes células.
- 6. Calcule o **Valor em Stock** de cada produto. **Nota**: Valor em Stock = Preço de compra \* Quantidade
- 7. Mude o nome da folha para **Vendas**.
- 8. Calcule o **preço médio de compra** e o **preço médio dos artigos com IVA**. **Nota**: utilize a função Média.
- 9. Determine o **preço de compra mais alto** e o **preço de compra mais baixo**. **Nota**: utilize as funções Máximo e Mínimo.
- 10. Ajuste a largura das colunas de acordo com o seu conteúdo.
- 11. Selecione a **folha2** do seu livro. Altere o nome dessa folha para **Tabuada**, mude a cor do separador para Azul-Claro e elimine a folha 3.
- 12. Construa uma pequena tabuada, no bloco de células **B2:G12**, na folha Tabuada, orientando-se pela seguinte tabela:

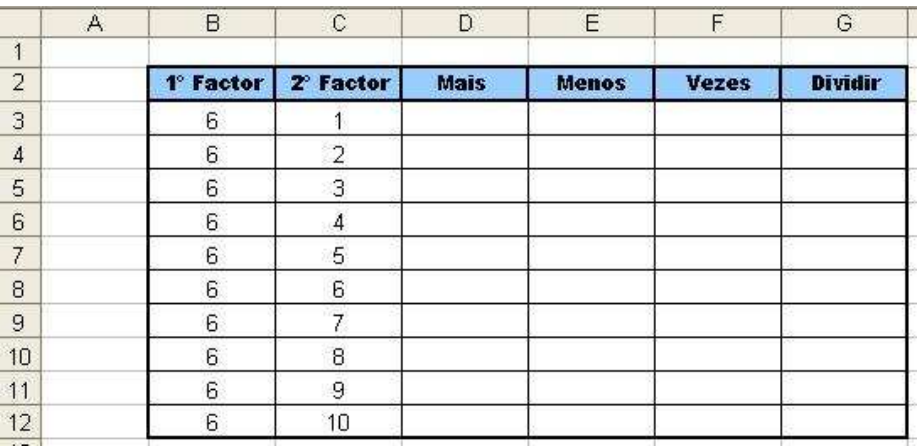

13. Nas colunas de MAIS, MENOS, VEZES e DIVIDIR, coloque as fórmulas necessárias para a realização das respetivas operações, aplicando os operadores aritméticos adequados. Deve trabalhar com os valores do 1º fator em relação ao 2º fator da tabela.

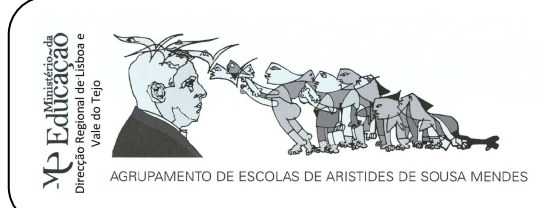

Póvoa de Santa Iria

- 14. Coloque as células do cabeçalho da tabela a negrito, com um tipo de letra Arial Black, de tamanho 9, centradas e com sombreado Azul cor 1, mais claro 60%.
- 15. Coloque os limites nas células da tabela conforme os da figura atrás representada.
- 16. Altere os valores do 1º fator para 8. Verifique a alteração dos resultados da tabuada.
- 17. Insira uma nova folha no livro. Altere o nome da folha para **Concertos**.

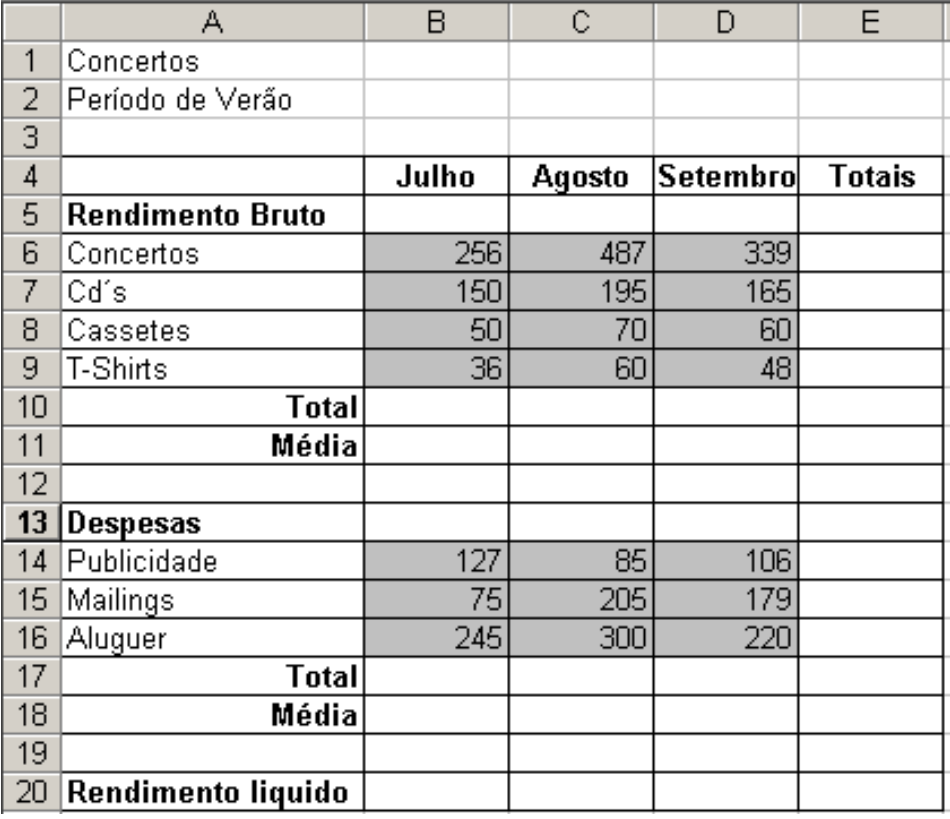

- 18. Na Célula A1 do livro escreva Concertos. Na Célula A2 escreva Período de Verão.
- 19. Nas Células B4, C4, D4 e E4 escreva, respetivamente, Julho, Agosto, Setembro e Totais.
- 20. Preencha as células B6 a D9 (zona a sombreado) com os respetivos dados.
- 21. Formate o texto das Células da mesma forma que se apresenta na tabela. O tipo de letra é Arial, tamanho 10.
- 22. Formate as células com os limites e sombreados tal como observa na tabela.
- 23. Na opção Limites, escolha uma linha diferente para o contorno da tabela.
- 24. Insira todos os dados de acordo com a tabela apresentada.
- 25. Complete a tabela com as fórmulas adequadas: calcule os **totais de linha**, **totais de coluna**, **média** e o **rendimento líquido**.
- 26. Guarde.

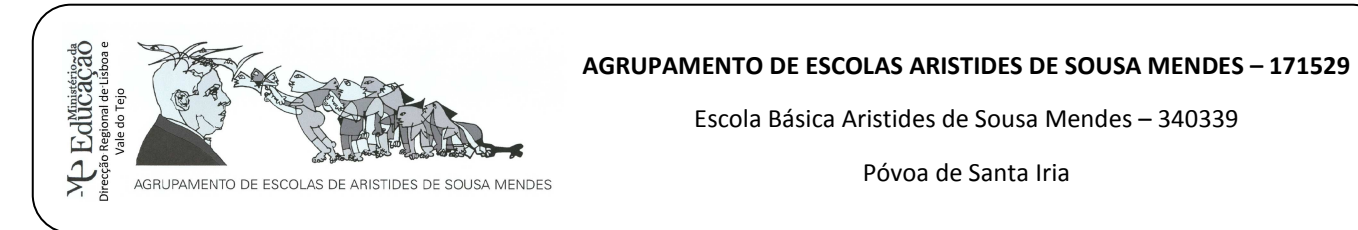

- 1. Abra o programa **Microsoft Office Excel 2010**. Guarde o novo livro com o nome: **exercício3**  na sua pasta de **Exercícios** do Microsoft Excel.
- 2. Na **folha1** crie o seguinte quadro com início na célula B2.
- 3. Altere o nome da folha para **Papelaria**.

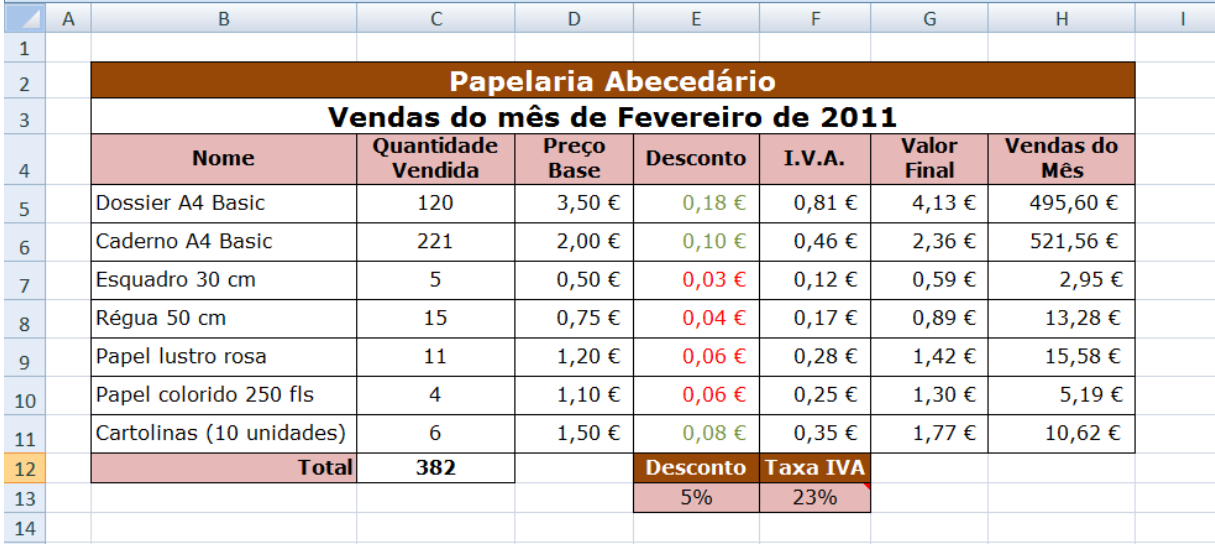

- 4. Una o intervalo de células **B2:H2**. Escreva Papelaria Abecedário.
- 5. Una o intervalo de células **B3:H3**. Escreva Vendas do mês de Fevereiro de 2011.
- 6. Preencha as restantes células de acordo com o que observa na imagem apresentada acima.
- 7. Formate as células com cor a gosto.
- 8. Aplique limites tal como observa na imagem.
- 9. Utilizando os **Endereços Relativos** e **Absolutos**, calcule:
	- a. O **Desconto** de cada produto, que é sempre de 5%;
	- b. O **valor do IVA**, que é sempre de 23%;
	- c. **O valor final** de cada produto após o **Desconto** e o **IVA**;
	- d. As **vendas do mês** de cada produto (**valor final** \* **quantidade vendida**).
	- e. Na célula C12, calcule o **somatório** da quantidade de produtos vendidos.
	- 10. A coluna do Desconto deverá ser formatada da seguinte forma (utilize a formatação condicional **Separador base**> **Formatação condicional…> Gerir Regras…> Nova Regra> Formatar apenas células que contenham**):
		- a. **Valor da célula é maior que 0,06 Formatar** com tipo de letra verde;
		- b. **Valor da célula é menor ou igual a 0,06 Formatar** com tipo de letra vermelho.
	- 11. Insira um **comentário** (na célula onde digitou 23%) com o seguinte texto: "O IVA é sempre de 23% para todos os tipos de produto" (Separador Rever> Novo comentário).
	- 12. Guarde o seu livro.

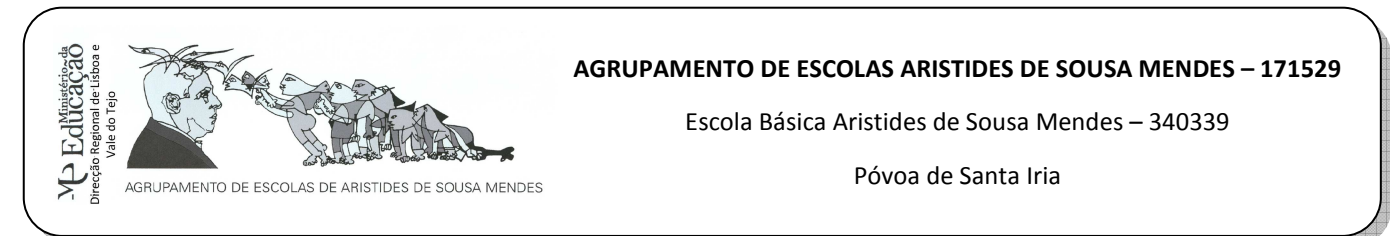

- 1. Abra o programa **Microsoft Office Excel 2010**. Guarde o novo livro com o nome: **exercício4**  na sua pasta de **Exercícios** do Microsoft Excel.
- 2. Na **folha1** construa uma tabela semelhante à apresentada.

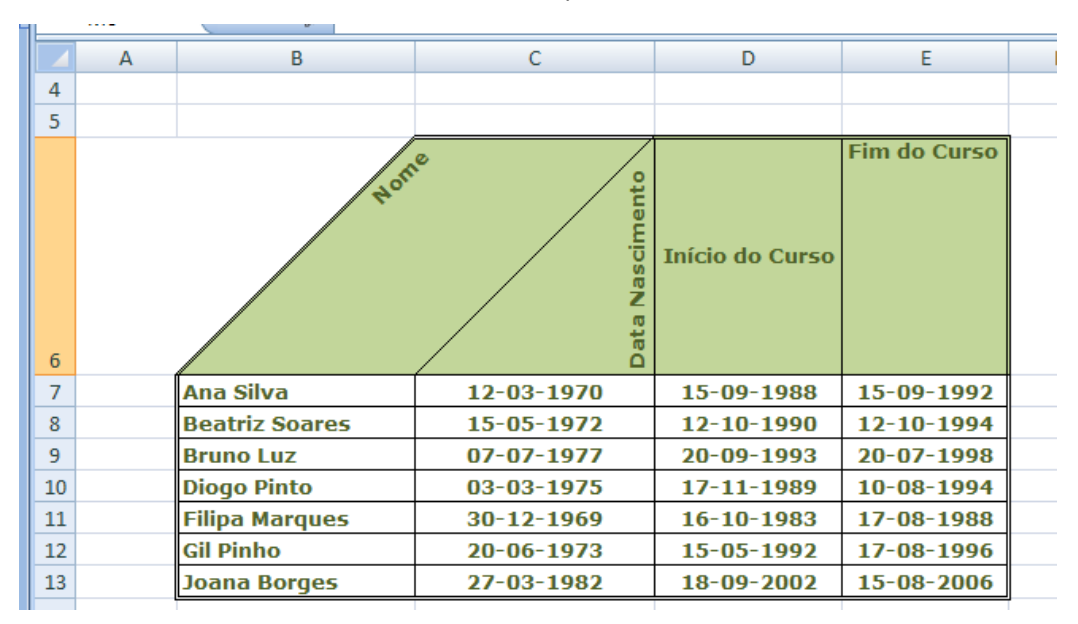

- 3. Formate a tabela com tipo de letra Verdana, tamanho 10, cor **verde seco, mais claro 40%** no cabeçalho da tabela, negrito, limites interiores simples e exteriores duplos.
- 4. Formate o cabeçalho da tabela com os alinhamentos e orientações da figura. Ajuste a largura das colunas para que as palavras fiquem como as da figura.
- 5. Mude o nome da **folha1** para **Curso**.
- 6. Na **folha2** crie uma tabela semelhante à seguinte:

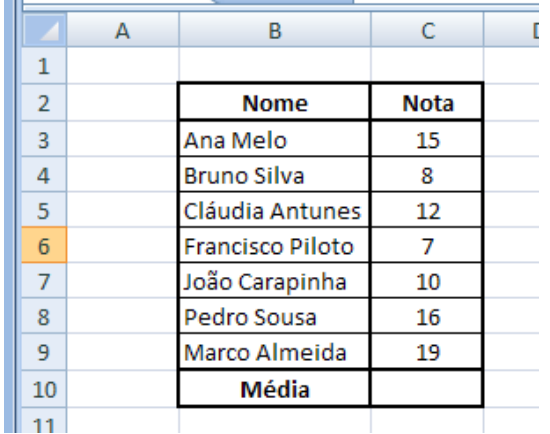

- 7. Na célula **C10** insira uma função que calcule a **média** dos formandos.
- 8. Na célula **B11** escreva **nota máxima** e na **C11** insira uma função que calcule a nota mais alta  $\Sigma$  + dos alunos.

 $\Sigma$   $\preceq$ 

Tecnologias de Informação e Comunicação | Ano letivo: 2011/2012 | Prof. Sónia Rodrigues | Pág. 6

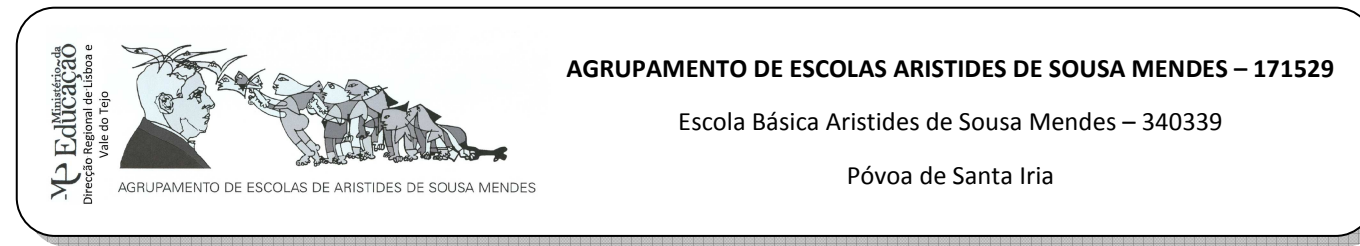

- 9. Na célula **B12** escreva **nota mínima** e na **C12** insira uma função que calcule a nota mínima  $\Sigma^{-\omega}$ dos alunos.
- 10. Insira uma coluna **Classificação** à frente da tabela. A coluna da classificação deve ser preenchida da seguinte forma:

=SE(C3>=9,5;"aprovado";"reprovado")

- 11. Atribua o nome "**Notas**" à Folha2.
- 12. Na **Folha3** crie um talão semelhante ao seguinte:

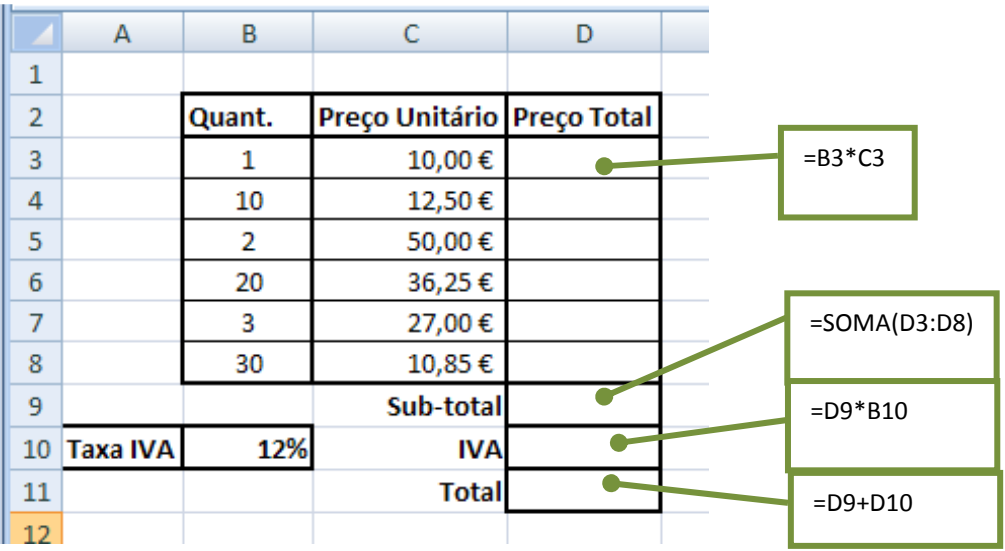

- 13. Coloque as **fórmulas** e **funções** nas células correspondentes.
- 14. Altere o nome da folha para **talão**.
- 15. Guarde o seu ficheiro.

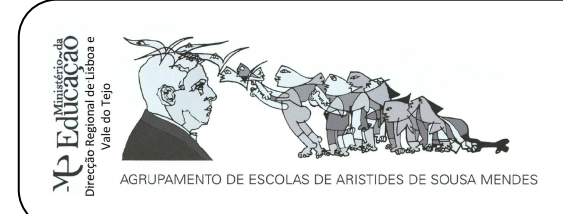

Póvoa de Santa Iria

- 1. Abra o programa **Microsoft Office Excel 2010**. Guarde o novo livro com o nome: **exercício5**  na sua pasta de **Exercícios** do Microsoft Excel.
- 2. Selecione a **folha1**. Altere o **nome da folha** para **Pluviosidade**.
- 3. Mude a cor do separador para **vermelho**.
- 4. Elabore a tabela de pluviosidade referente aos quatro trimestres do ano, apresentada a seguir.

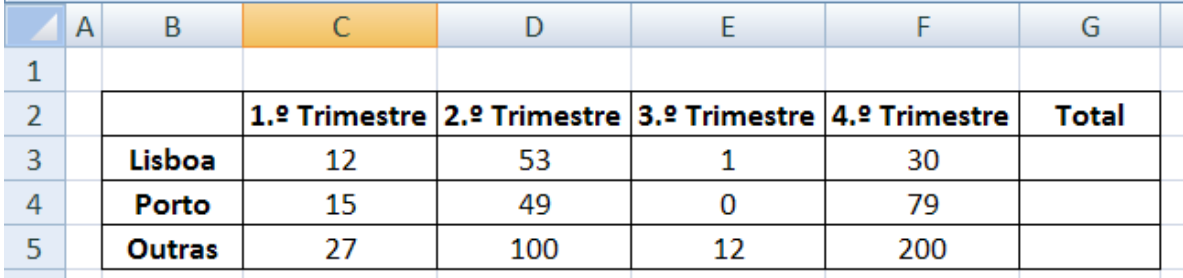

- 5. Insira uma **função** que lhe permita calcular o **Total** da Pluviosidade em Lisboa. Copie essa função para as células abaixo.
- 6. Alinhe o texto dentro das células tal como no exemplo. Insira uma nova coluna e dê-lhe o nome de **Máximo**. Coloque uma função que devolva o máximo de pluviosidade em Lisboa, no Porto e nas Outras cidades.
- 7. Aplique limites e preenchimento a gosto na tabela.
- 8. Active a **folha2**.
- 9. Crie a seguinte tabela, aplicando limites e sombreado.

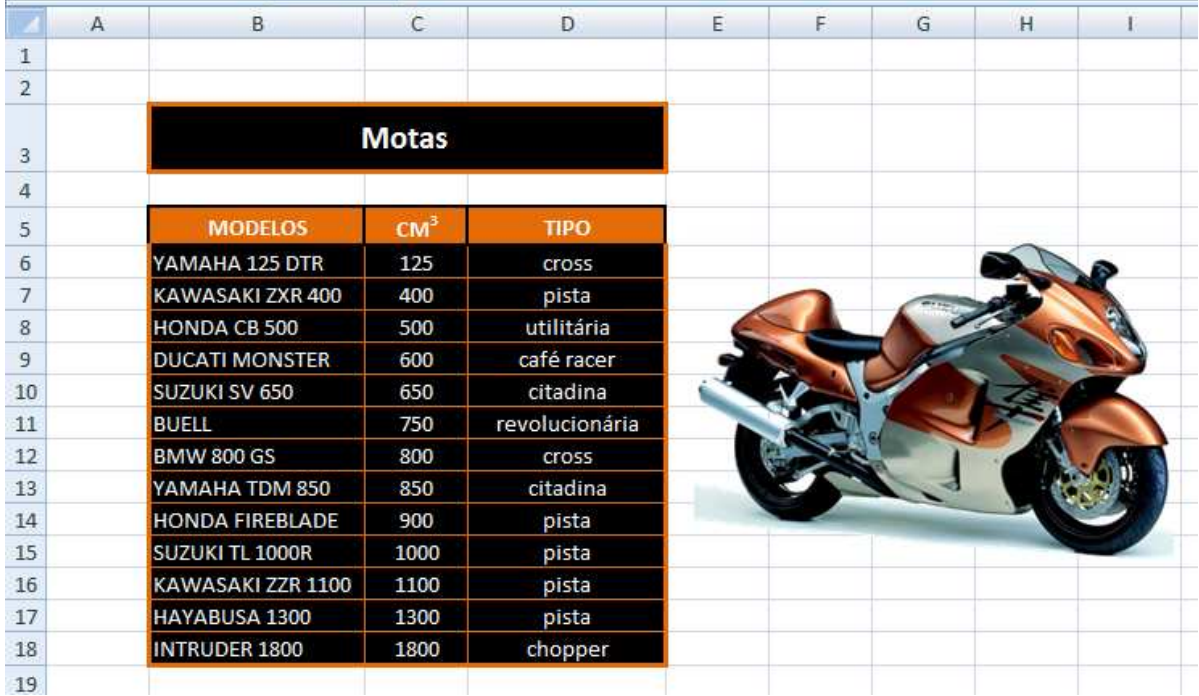

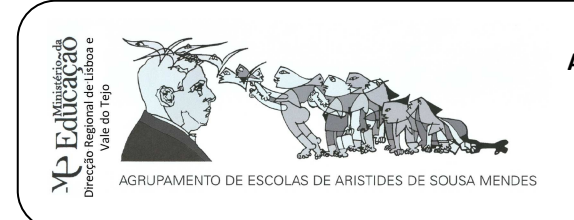

Póvoa de Santa Iria

### 10. Insira uma imagem da internet ou do seu computador acerca de uma mota.

- 11. Altere o nome do separador para **Motas**.
- 12. Mude a cor do separador para **cor-de-laranja**.
- 13. Active a **folha3**. Altere o nome da folha para **Preços** e a **cor do separador** para azul.

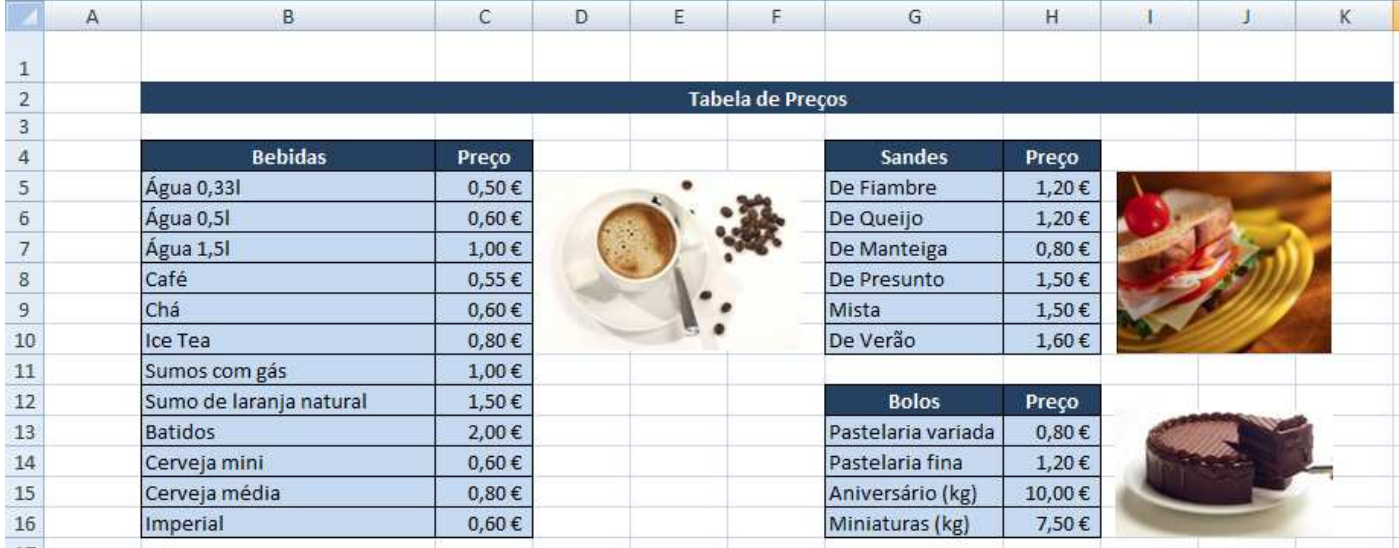

14. Insira os conteúdos tal como observa na imagem (textos, limites, sombreados, formatações).

- 15. Insira imagens, a partir da internet ou do ClipArt, alusivos ao tema.
- 16. Guarde o trabalho elaborado.
- 17. Insira uma nova folha.
- 18. Crie, na nova folha, a seguinte tabela.

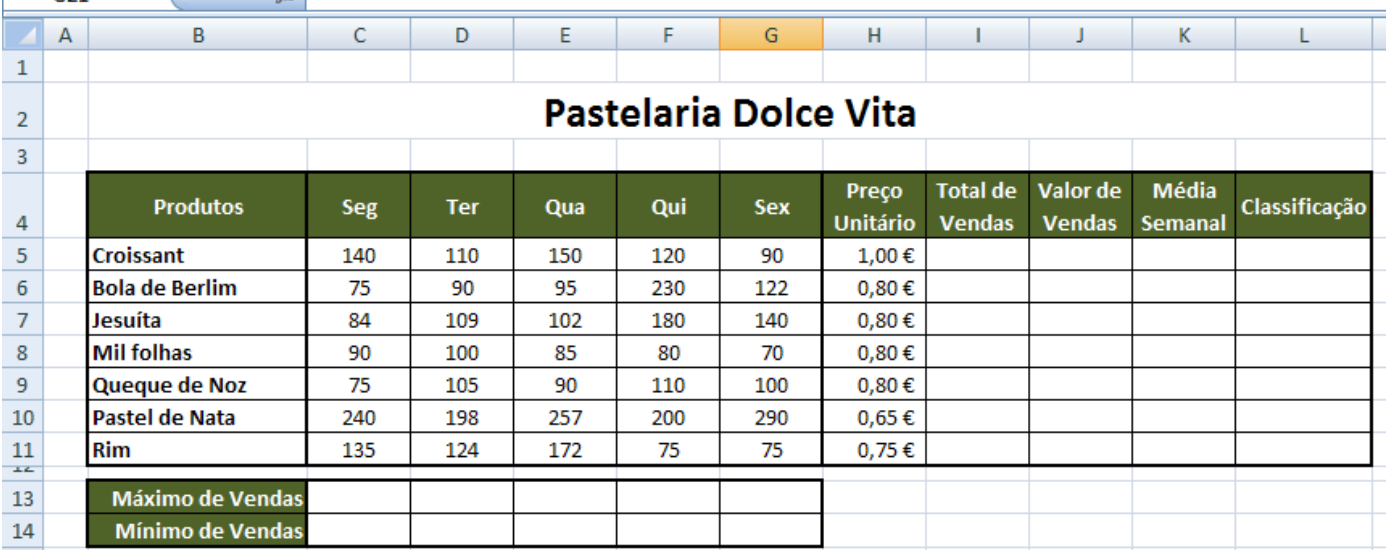

- 19. Altere o nome da folha para **Fevereiro**.
- 20. Altere a cor do separador para **verde**.
- 21. Crie uma **função**, que calcule o número **total de vendas** para cada produto.

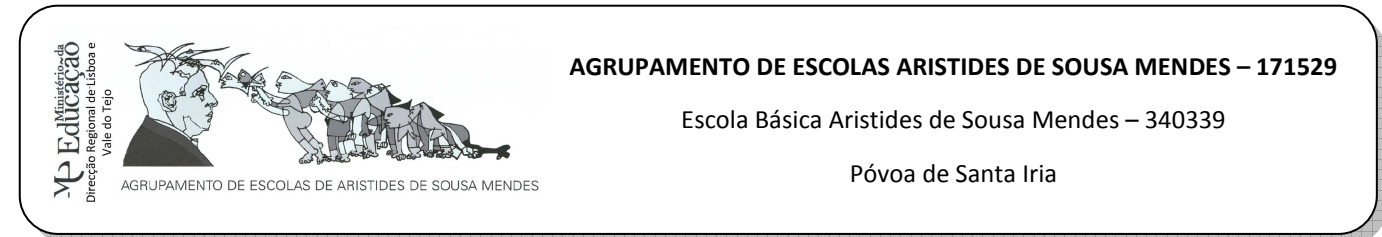

- 22. Crie uma **função**, que determine o **valor de vendas** (soma de todos os dias da semana).
- 23. Formate os valores para euros com **2 casas decimais**.
- 24. Crie uma **função**, que determine o **valor médio das vendas semanais** para cada produto.
- 25. Tendo em atenção o total de vendas semanais, preencha coluna da **Classificação** com SUF, MED e BOM, de acordo com a seguinte tabela.

**Nota**: Utilize a função **SE**.

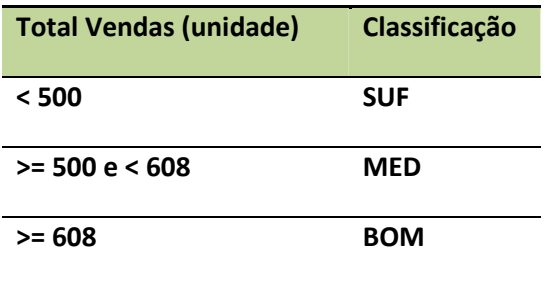

- 26. Crie uma **função**, que determine a **maior venda** para cada dia da semana.
- 27. Crie uma **função**, que calcule a **menor venda** para cada dia da semana.
- 28. **Formate condicionalmente** as classificações de modo a que as que possuam a classificação de "BOM" surjam com cor branca sobre um fundo verde.
- 29. Configure a página para **Horizontal**.
- 30. Insira **cabeçalho** na sua folha.
	- a. Na secção da esquerda, insira a data atual.
	- b. Na secção do centro escreva: Mapa de Vendas Semana 1.
	- c. Na Secção direita, insira a imagem retirada da internet.
- 31. Insira **rodapé** na sua folha.
	- a. Na secção da esquerda, insira o nome do ficheiro.
	- b. Na secção do centro, insira o nome da folha.
	- c. Na secção da direita, insira número de página.
- 32. Pré-visualize a sua folha.
- 33. Verifique se tem apenas uma página.
- 34. Grave as alterações efetuadas.

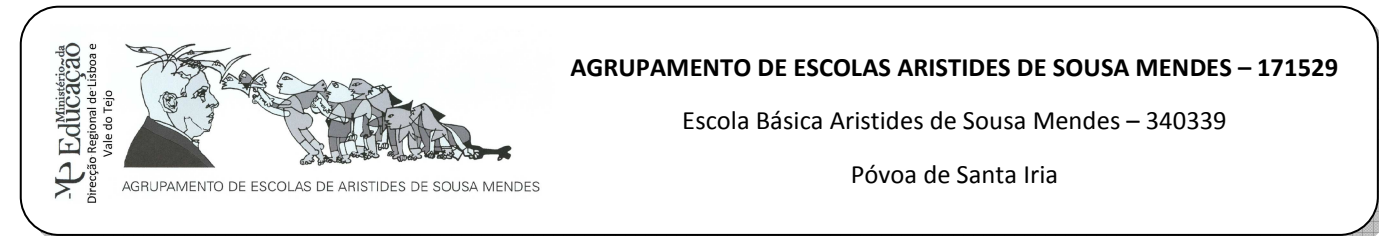

- 1. Abra o programa **Microsoft Office Excel 2010**. Guarde o novo livro com o nome: **exercício6** na sua pasta de **Exercícios** do Microsoft Excel.
- 2. Na **folha1** faça uma tabela com o seguinte aspeto:

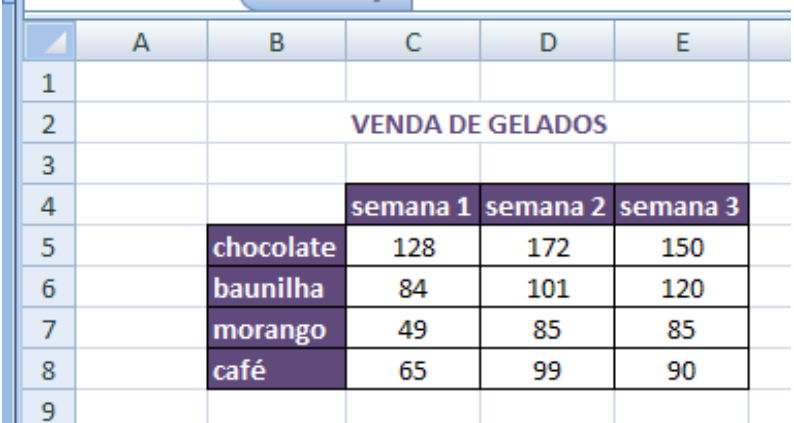

- 3. Insira um **gráfico de barras agrupadas em 3D**.
	- a. Altere o **Esquema** do gráfico para **Esquema 1**.
	- b. Altere o **Estilo** do gráfico para **estilo 6**.
	- c. Coloque o título do gráfico: **Venda de Gelados**.
	- d. Aplique **Contorno colorido destaque 4** à área do gráfico (Ferramentas de Gráfico> Formatar> Estilos de formas).
	- 2. Altere o nome da folha para **gráfico**.
	- 3. Acione a **folha2**. Dê-lhe o nome de **Gráficos**.
	- 4. Crie a seguinte tabela.

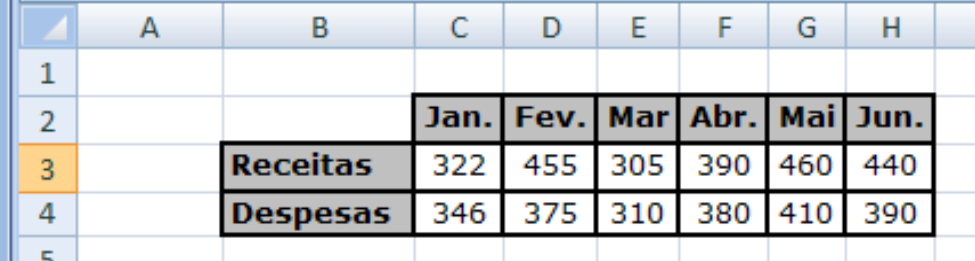

- 5. Elabore um **gráfico de colunas**> **Cilindros Agrupados** só com as receitas.
	- a. Altere o esquema do gráfico para **Esquema 9**.
	- b. O Título do gráfico deve ser Receitas, o eixo vertical é Euros e o horizontal é Meses.
	- c. Altere o estilo do gráfico para **Estilo 24**.
	- d. Formate a área do gráfico com o **Efeito discreto Destaque 3**.
	- e. Elimine a legenda do gráfico.

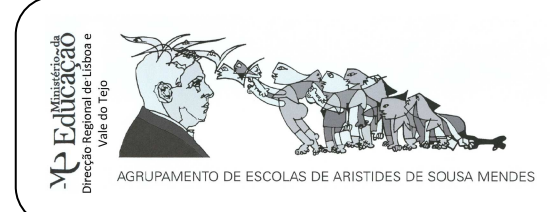

Póvoa de Santa Iria

- 6. Elabore um **gráfico circular destacado em 3D** só com as despesas.
	- a. Altere o estilo do gráfico para **Estilo 21**.
	- b. Formate a área do gráfico com o **Estilo Preenchimento colorido destaque 6**.
- 7. Insira um **gráfico de barras agrupadas em 3D** mostrando **as receitas e despesas** de **Janeiro** e **Fevereiro**
	- a. Altere o esquema do gráfico para **Esquema 1.**
	- b. Aplique o **estilo de gráfico 40** ao gráfico.
	- c. Coloque o título no gráfico: **Venda de Gelados**.
- 8. Insira o **Cabeçalho**: Venda de Gelados. No **rodapé** coloque o seu nome.
- 9. Altere o **esquema da página** para **Horizontal**.
- 10. Pré-visualize a sua folha.
- 11. Guarde o seu trabalho.

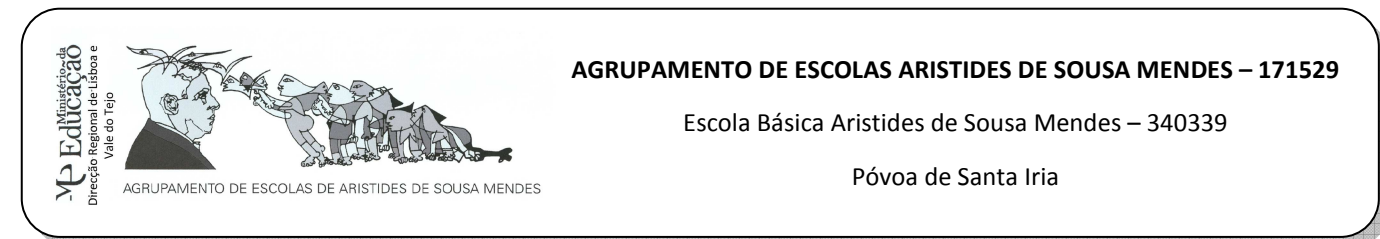

- 1. Abra o programa **Microsoft Office Excel 2010**. Guarde o novo livro com o nome: **exercício7**  na sua pasta de **Exercícios** do Microsoft Excel.
- 2. Na **folha1** faça uma tabela com o seguinte aspeto (tenha em atenção aos limites e preenchimento das células onde estão os conteúdos):

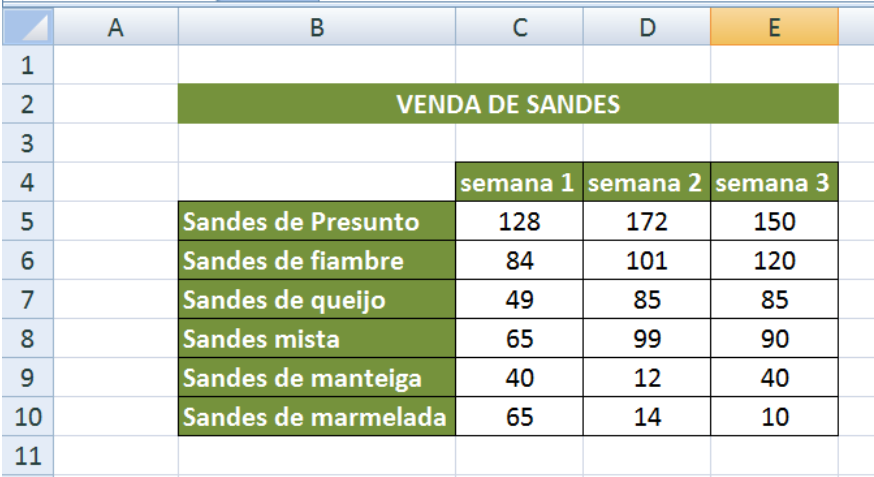

- 3. Insira um **gráfico de barras agrupadas em 3D**.
	- a. Altere o **Esquema** do gráfico para **Esquema 1**.
	- b. Altere o **Estilo** do gráfico para **estilo 5**.
	- c. Coloque o título do gráfico: **Venda de Sandes**.
	- d. Aplique **Contorno colorido destaque 3** à área do gráfico (Ferramentas de Gráfico> Formatar> Estilos de formas).
- 4. Altere o nome da folha para **Sandes**.
- 5. Acione a **folha2**. Dê-lhe o nome de **Gráficos**.
- 6. Digite a seguinte tabela tendo em contas as células onde estão os conteúdos, as cores, limites e preenchimento.

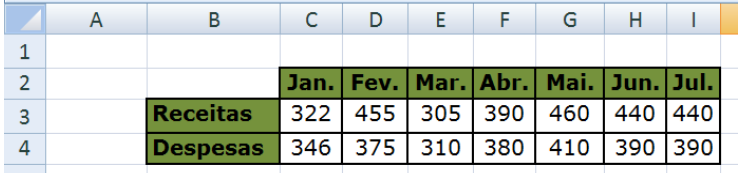

- 7. Elabore um **gráfico de colunas**> **Cone 3D** só com as **receitas**.
	- a. Altere o esquema do gráfico para **Esquema 9**.
	- b. O Título do gráfico deve ser Receitas, o eixo vertical é Euros e o horizontal é Meses.
	- c. Altere o estilo do gráfico para **Estilo 24**.
	- d. Formate a área do gráfico com o **Efeito discreto Destaque 3**.

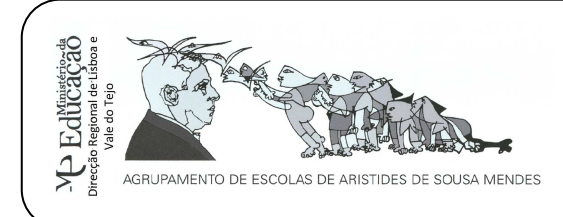

Póvoa de Santa Iria

- e. Elimine a legenda do gráfico.
- 8. Elabore um **gráfico circular em 3D** só com as **despesas**.
	- a. Altere o estilo do gráfico para **Estilo 13**.
	- b. Formate a área do gráfico com o **Efeito discreto destaque 3**.
- 9. Insira um **gráfico de barras Cilindros agrupados na horizontal** mostrando **as receitas e despesas** de **Janeiro** e **Fevereiro.**
	- a. Altere o esquema do gráfico para **Esquema 1.**
	- b. Aplique o **estilo de gráfico 36** ao gráfico.
	- c. Coloque o título no gráfico: **Despesas e Receitas**.
- 10. Insira o **Cabeçalho**: **1.º Semestre**. No **rodapé** coloque o seu nome.
- 11. Altere o **esquema da página** para **Horizontal**.
- 12. Pré-visualize a sua folha.
- 13. Pré-visualize as quebras de página. Confirme se tem apenas uma folha para impressão. Se não for o caso ajuste a uma página.
- 14. Elimine a folha3.
- 15. Guarde o seu trabalho.

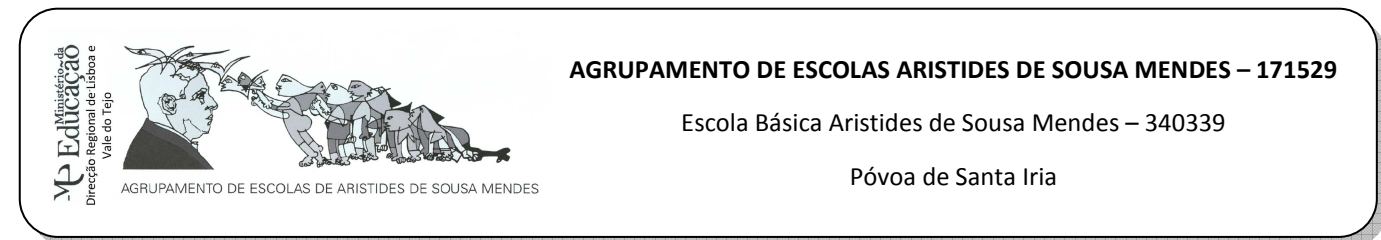

- 1. Abra o programa **Microsoft Office Excel 2010**. Guarde o novo livro com o nome: **exercício8**  na sua pasta de **Exercícios** do Microsoft Excel.
- 2. Na **folha1** faça uma tabela com o seguinte aspeto (tenha em atenção aos limites e preenchimento das células onde estão os conteúdos):

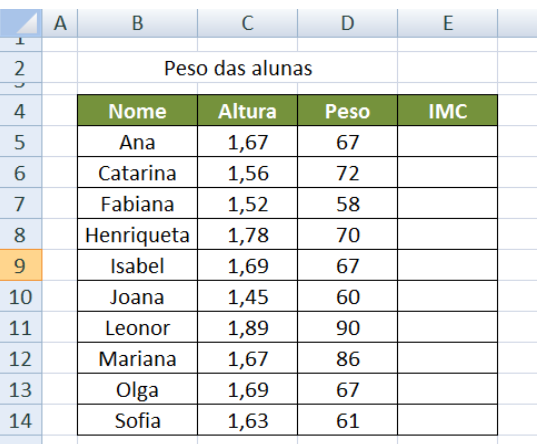

- 3. Altere o nome da folha1 para **IMC**.
- 4. Altere a cor do separador para verde.
- 5. Calcule o **Índice de massa corporal** (IMC) de cada uma das alunas sabendo que:

$$
IMC = \frac{\text{peso}}{\text{altura} * \text{altura}}
$$

**Exemplo**:

$$
IMC = \frac{67}{1,67*1,67} \simeq 24,02
$$

- 6. Crie um **gráfico de barras** (cones agrupados na horizontal) que represente as alturas das alunas.
- 7. Crie um **gráfico de colunas** (pirâmides agrupados) que represente os pesos das alunas.
- 8. Personalize os dois gráficos criados.
- 9. Pré-visualize a sua folha.
- 10. Configure a página para horizontal. Certifique-se que tem apenas uma folha.
- 11. Insira cabeçalho.
	- a. Secção da esquerda: Ano letivo: 2011/2012.
	- b. Secção do centro: Índice de massa corporal.
	- c. Secção da direita: data automática.
- 12. Insira rodapé.
	- a. Secção da esquerda: nome do separador.
	- b. Secção do centro: o seu nome.
	- c. Secção da direita: n.º de página.
- 13. Guarde o trabalho efetuado.

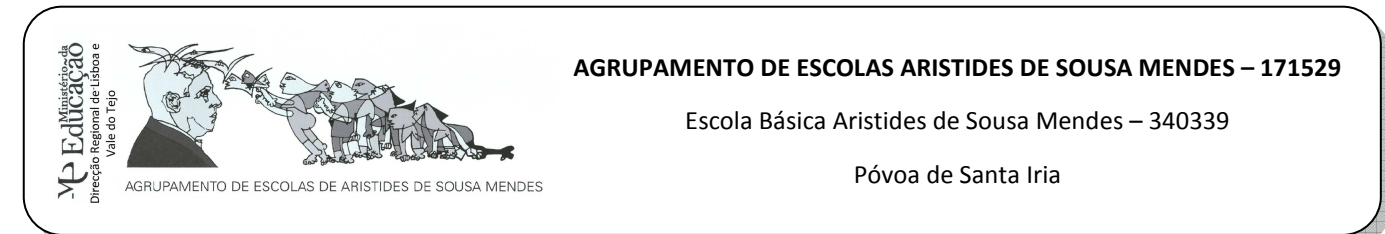

- 1. Abra o programa **Microsoft Office Excel 2010**. Guarde o novo livro com o nome: **exercício9**  na sua pasta de **Exercícios** do Microsoft Excel.
- 2. Na **folha1**, crie a seguinte tabela:

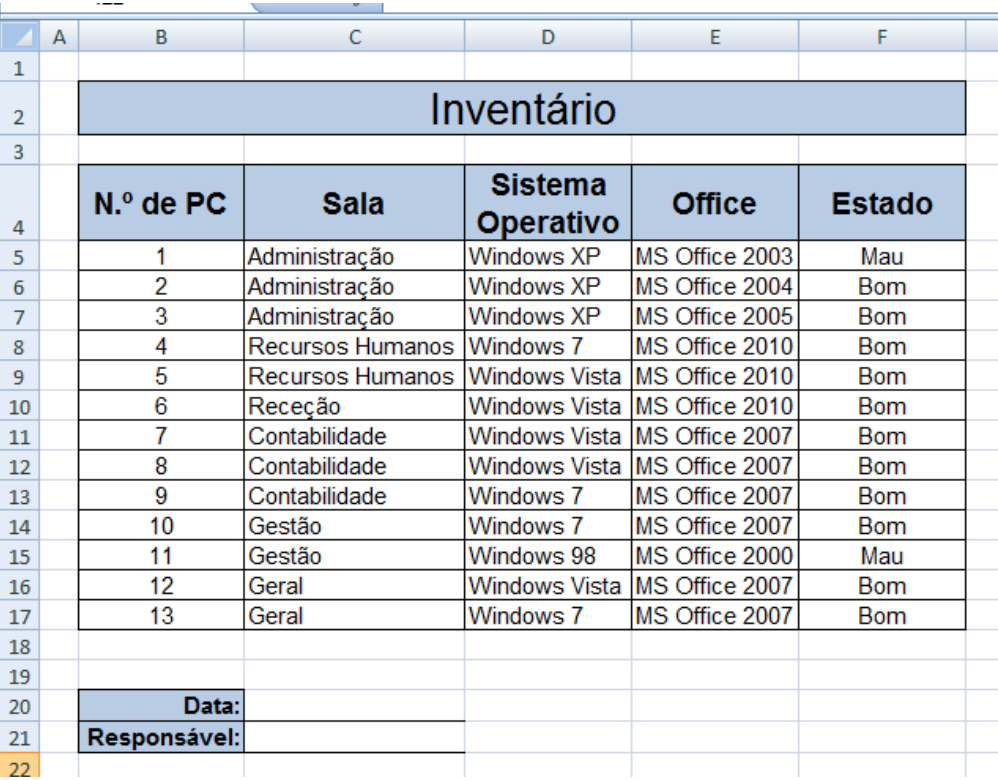

- 3. Aplique tipo de letra Arial a todo o conteúdo da folha.
- 4. Aplique **negrito** e **preenchimento azul**, **cor 1** ao **cabeçalho da tabela** e à **data** e a **responsável**.
- 5. Altere o **nome do separador para inventário**. Mude a **cor do separador para azul-escuro**.
- 6. Una e centre o intervalo B2:F2. Aplique tamanho de letra 20 e preenchimento azul. Aplique limites.
- 7. Aplique limites simples à tabela.
- 8. Insira uma imagem (a partir da internet ou do ClipArt) sobre computadores.
- 9. Active a **folha2**.
- 10. Crie uma tabela semelhante à apresentada abaixo.

#### **AGRUPAMENTO DE ESCOLAS ARISTIDES DE SOUSA MENDES – 171529**

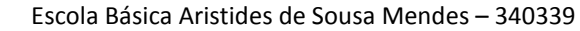

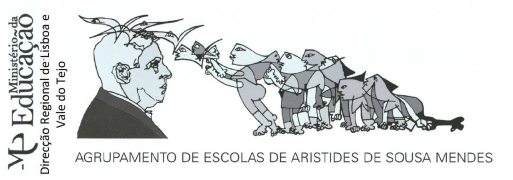

Póvoa de Santa Iria

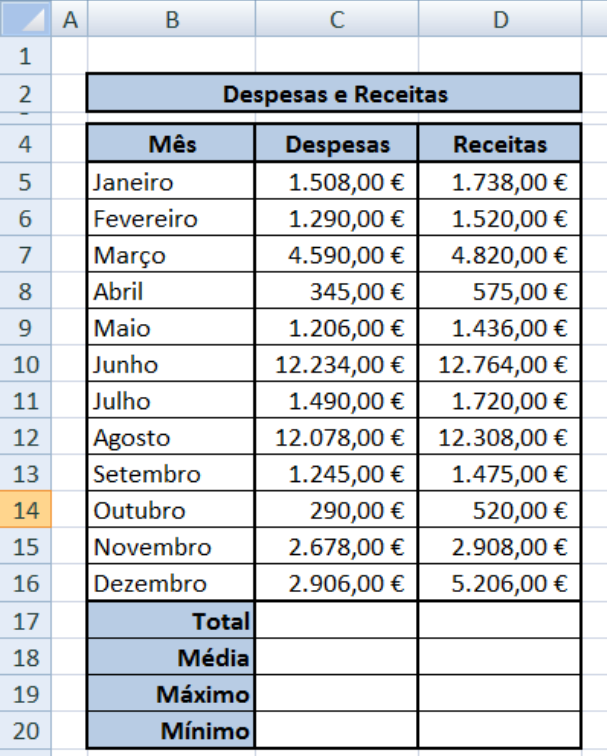

- 11. Altere o nome do **separador** para **receitas e despesas**. Mude a cor para laranja.
- 12. Calcule o **total**, a **média**, o **máximo** e o **mínimo** das receitas e das despesas.
- 13. Na célula E4 escreva **Lucro**.
- 14. Calcule o **lucro** obtido em **cada mês** tendo em conta as receitas e as despesas.
- 15. Calcule o **lucro anual**.
- 16. Crie um **gráfico de colunas agrupadas** que represente as **despesas mensais**. **Elimine a legenda**. Formate o gráfico a seu gosto.
- 17. Crie um **gráfico de barras 2D** que represente as **receitas mensais**. **Elimine a legenda**. Formate o gráfico a seu gosto.
- 18. Crie um **gráfico circular destacado em 3D** que represente os **totais** das **receitas** e das **despesas**. Formate o gráfico a gosto.
- 19. Configure a página para horizontal. Ajuste a uma página.
- 20. Insira cabeçalho e rodapé adequado.

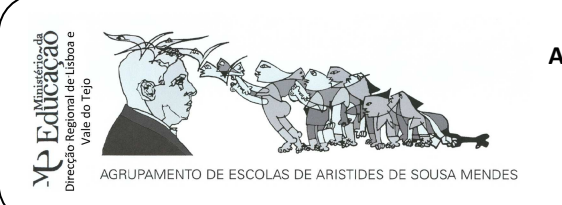

Póvoa de Santa Iria

#### **EXERCÍCIO 10**

- 1. Abra o programa **Microsoft Office Excel 2010**. Guarde o novo livro com o nome: **exercício10**  na sua pasta de **Exercícios** do Microsoft Excel.
- 2. Altere o nome da **folha1** para **Filtro**.
- 3. Insira os seguintes dados tal como se mostra a seguir:

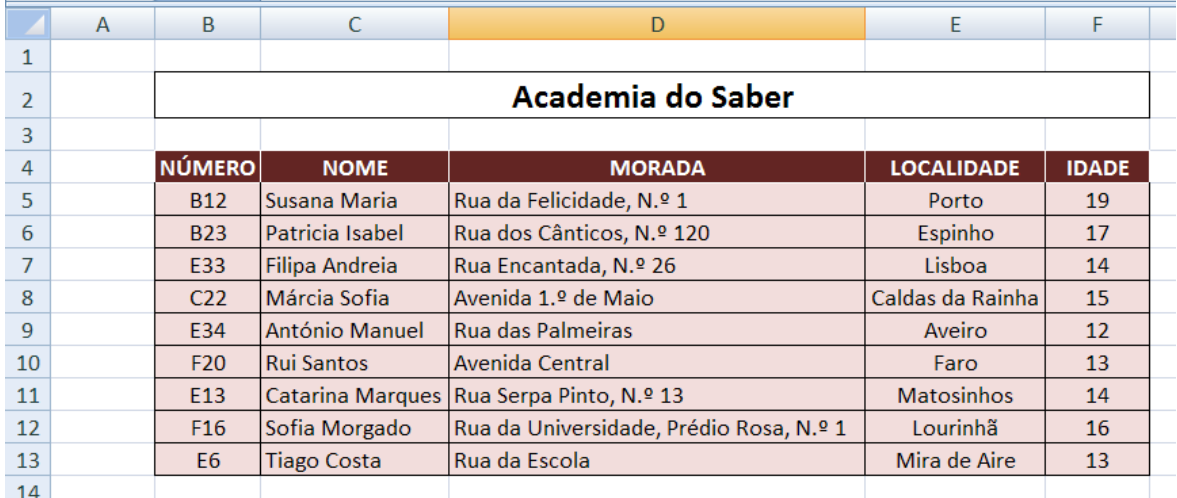

4. **Ordene os dados da tabela**, por ordem alfabética dos nomes dos alunos. Para isso, selecione o intervalo das células **B4:F13**. Clique no **separador Dados**, **comando Ordenar** e surge a caixa de diálogo da figura. Ordene alfabeticamente a informação pelo campo do nome, colocando no campo **Ordenar por** a indicação **NOME** e selecionando a opção **Ordem A a Z**. Mantenha todas as restantes seleções. Clique no botão **OK**.

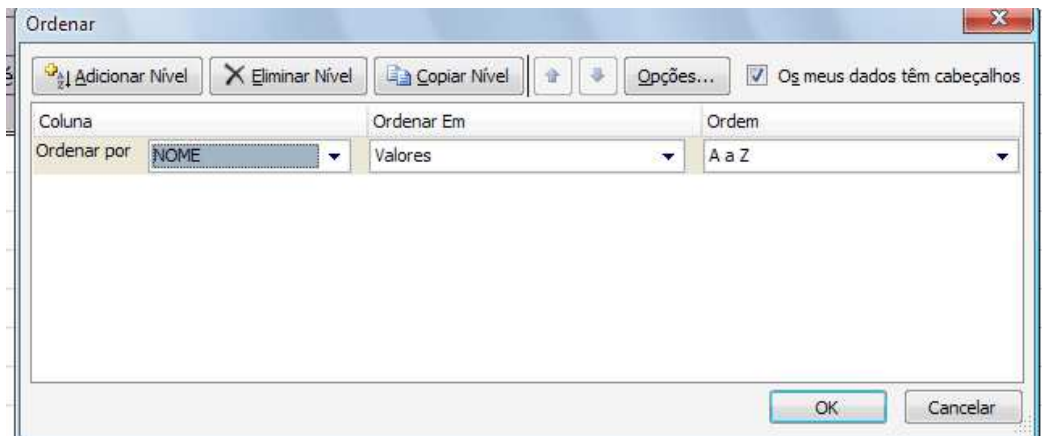

- 5. Crie um filtro na lista que mostre apenas os dados dos alunos cuja **localidade é Porto**. Para isso, clique numa das células da lista de dados e execute as operações seguintes:
	- a. Clique no **Separador Dados**, comando **Filtrar**.

**AGRUPAMENTO DE ESCOLAS ARISTIDES DE SOUSA MENDES – 171529** 

Escola Básica Aristides de Sousa Mendes – 340339

Póvoa de Santa Iria

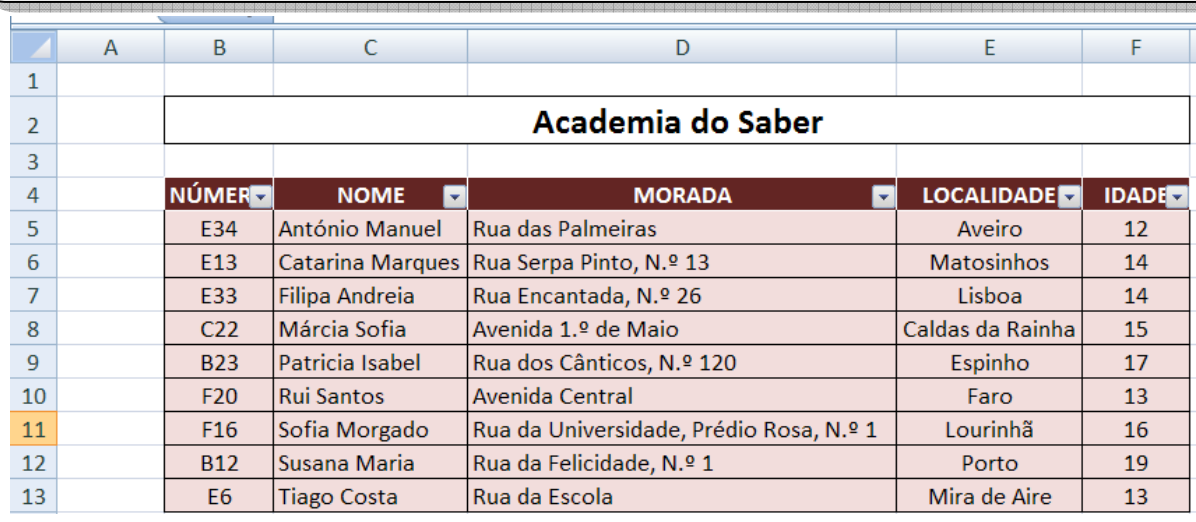

b. Clique na seta da coluna Localidade, selecione **Porto** e visualize o resultado do filtro.

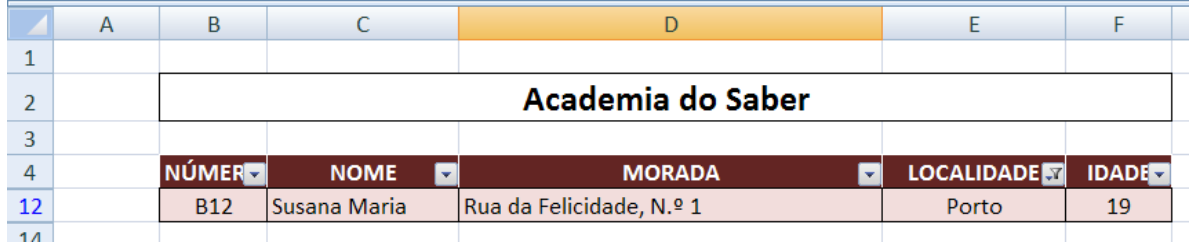

c. Para voltar a ver todos os dados da lista, clique novamente no filtro e selecione tudo.

**Nota**: Para desativar o filtro, aceda ao Separador Dados e selecione Filtrar.

6. Grave as alterações efetuadas.

AGRUPAMENTO DE ESCOLAS DE ARISTIDES DE SOUSA MENDES

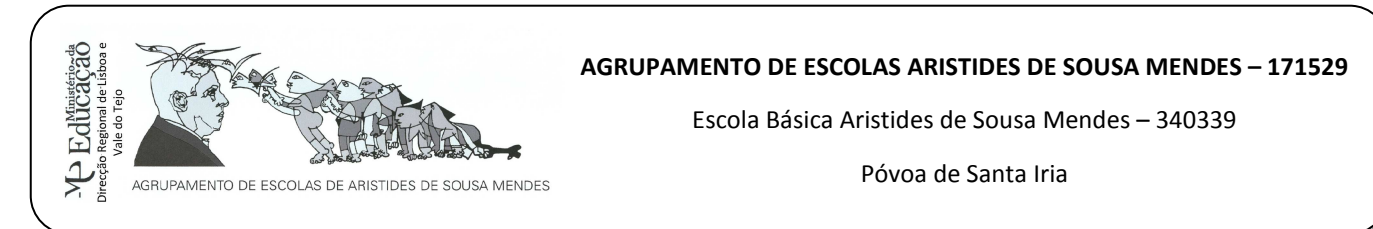

As **funções de Bases de Dados** são funções que trabalham com listas de dados. Para trabalhar com estas funções há que colocar sempre o critério que está a ser utilizado de momento, noutra célula, de outra tabela de preferência, para não interferir com os dados da lista analisada.

#### **Exemplo:**

Considere o seguinte quadro:

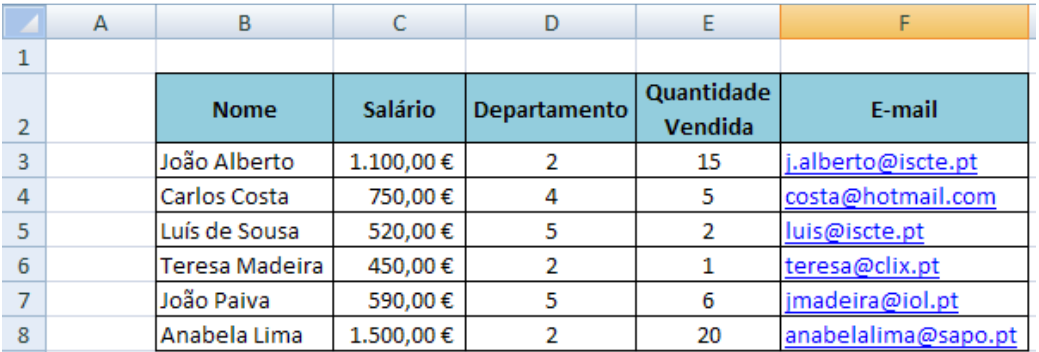

Se quisermos somar apenas as vendas do departamento 2, é fácil porque a lista é pequena, mas se em vez de 6 vendedores, tivermos 120, a tarefa revelar-se-á complicada. Para facilitar, utilizamos as funções de base de dados.

Para isso temos que especificar noutra célula o **Departamento 2**, ou seja:

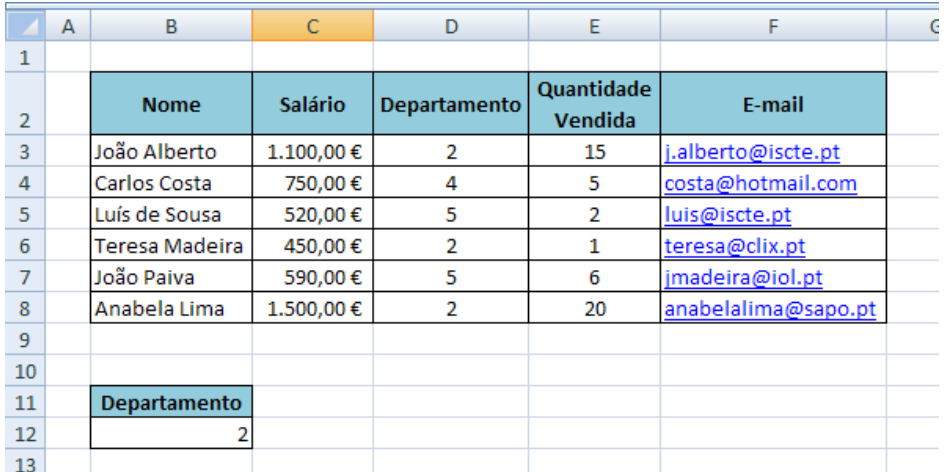

Para calcular o valor da soma do departamento 2, temos que utilizar a função **BDSOMA** (**intervalo da lista**; **número que representa a coluna do critério a utilizar**; **intervalo células que contém as instruções que especificamos**).

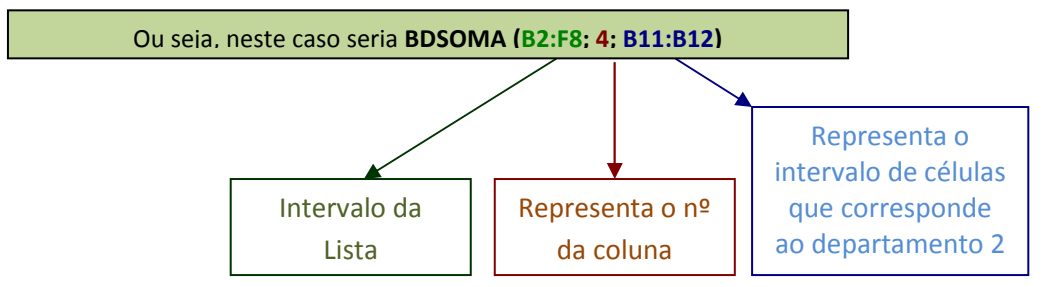

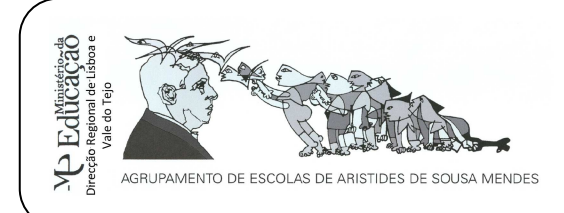

Póvoa de Santa Iria

Com a utilização desta fórmula, conseguimos facilmente saber que a quantidade vendida pelos vendedores do departamento 2 é de 36.

- 1. Tendo em conta a explicação anterior, crie um novo livro ao qual dará o nome de **Exercício11** e guarde na sua pasta de **Exercícios do Excel**.
- 2. Crie a tabela utilizada, na folha 1, e coloque em prática a função explicada anteriormente.
- 3. De seguida calcule:
	- a. A média da quantidade vendida do departamento 2. (Utilize a função **BDMédia**).
	- b. O n.º de pessoas que trabalham no departamento2. (Utilize a função **BDCONTAR.VAL**).
	- c. A menor venda do departamento 2. (Utilize a função **BDMín**).
	- d. A maior venda do departamento 2. (Utilize a função **BDMáx**).
	- e. A média de vendas do departamento 5. (Utilize a função **BDMédia**).
- 4. Mude o nome da **folha1** para **BDados**.
- 5. Elimine as folhas: **folha2** e **folha3**.
- 6. Guarde as alterações efetuadas.

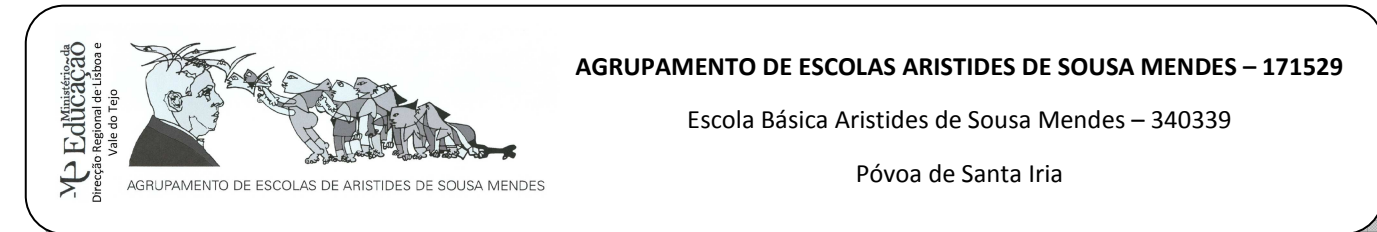

- 1. Abra o programa **Microsoft Office Excel 2010**. Guarde o novo livro com o nome: **exercício12**  na sua pasta de **Exercícios** do Microsoft Excel.
- 2. Crie a seguinte lista de dados na **folha1**.

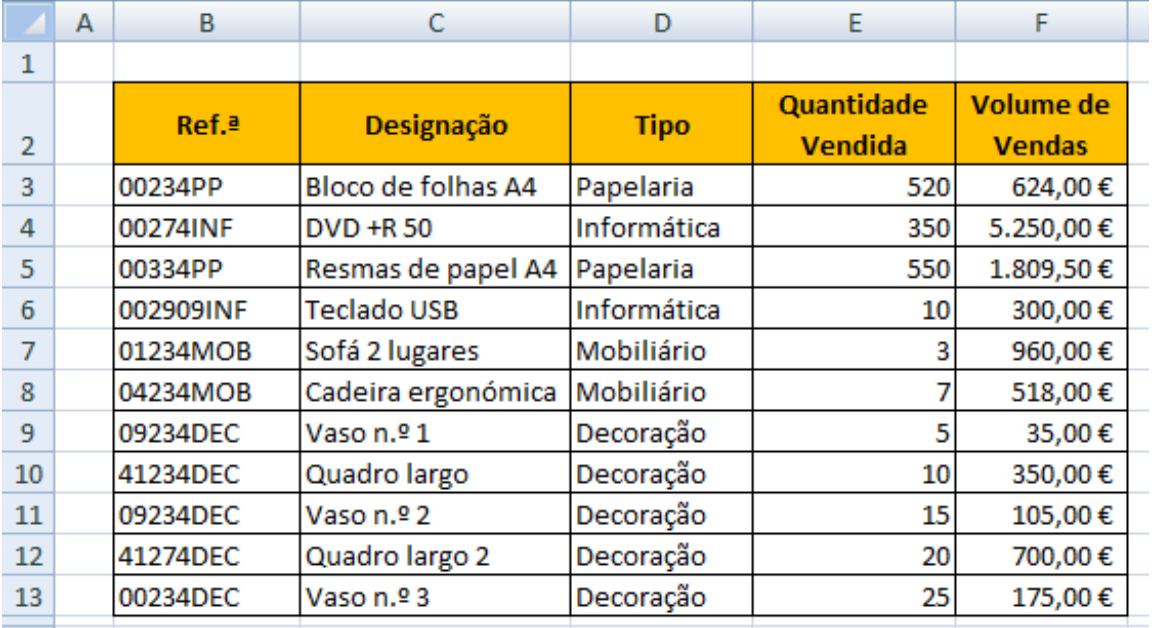

- 3. Mude o nome da folha1 para **Loja1** e mude a cor do separador para **amarelo**.
- 4. Com as **funções de bases de dados**, calcule:
	- a. A **quantidade vendida** dos artigos de **Papelaria**.
	- b. A **média da quantidade vendida** dos artigos de **Papelaria**.
	- c. O **máximo de vendas** artigos de **Papelaria**.
	- d. O **mínimo de vendas** artigos de **Papelaria**.
	- e. A **quantidade vendida** dos artigos de **Decoração**.
	- f. A **média da quantidade vendida** dos artigos de **Decoração**.
	- g. O **máximo de vendas** artigos de **Decoração**.
	- h. O **mínimo de vendas** artigos de **Decoração**.
	- i. A **quantidade vendida** dos artigos de **Informática**.
	- j. A **média da quantidade vendida** dos artigos de **Informática**.
	- k. O **máximo de vendas** artigos de **Informática**.
- 5. O **mínimo de vendas** artigos de **Informática**.
- 6. Guarde as alterações efetuadas.

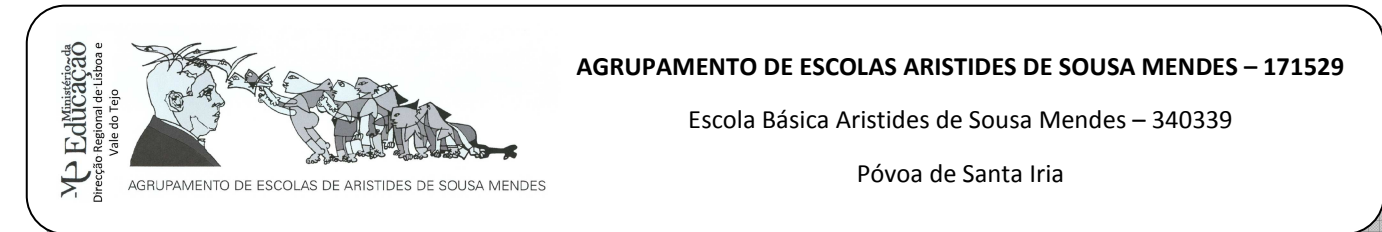

- 1. Abra o programa **Microsoft Office Excel 2010**. Guarde o novo livro com o nome: **exercício13** na sua pasta de **Exercícios** do Microsoft Excel.
- 2. Crie a seguinte Tabela na folha 1.

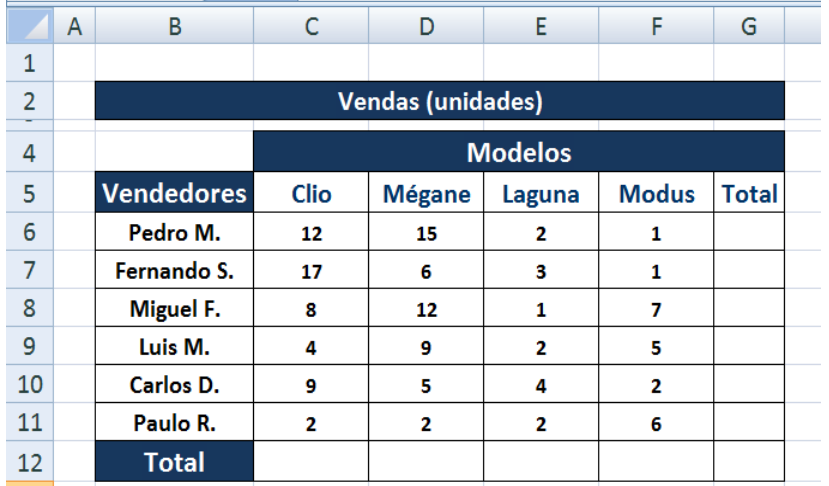

- 3. Calcule o número de unidades vendidas, por vendedor, bem como o número total, por modelo vendido.
- 4. Utilizando os **filtros**, responda às seguintes perguntas:
	- a. Qual o vendedor que vendeu **8** modelos *Clio*?
	- b. Quais os vendedores que realizaram um total de vendas superior a **25** modelos?
	- c. Quais os vendedores cujos nomes começam pela letra *P*?
	- d. Quais os vendedores que venderam **8** modelos *Clio* e **7** modelos *Modus*?
	- e. Quais os vendedores que realizaram um total de vendas inferior a *25* modelos?
- 5. Altere o nome da folha par vendas.
- 6. Insira cabeçalho e rodapé adequados.
- 7. Guarde as alterações efetuadas.